#### **Contents**

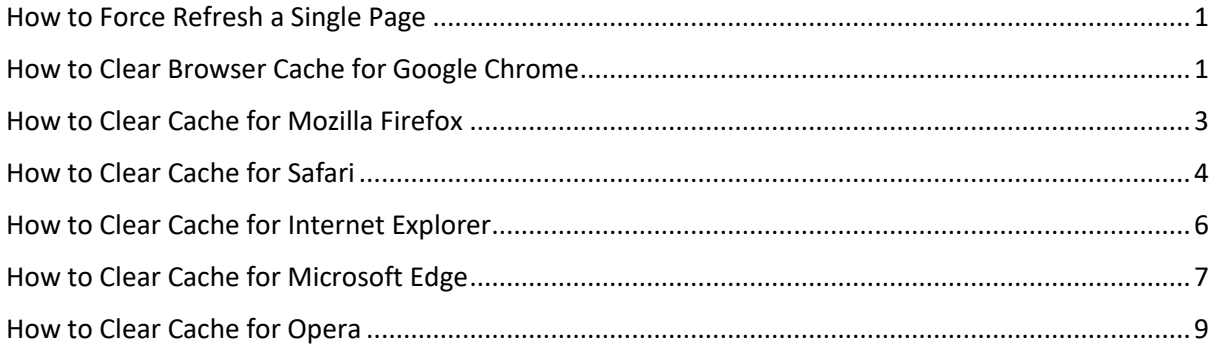

### <span id="page-0-0"></span>How to Force Refresh a Single Page

Before you go straight to clearing your entire browser cache, one trick you can try is something called a "force refresh". Normally, when you refresh a page, your browser still serves up the cached version of the page, rather than downloading all of the assets again. But you can actually bypass the cache and force a complete refresh by using some simple hotkeys:

- **Windows and Linux browsers: CTRL + F5**
- **Apple Safari: SHIFT** + **Reload** toolbar button
- **Chrome and Firefox for Mac**: **CMD + SHIFT** + **R**

Again, this method *only bypasses the cache for the specific page that you're on*. It leaves the rest of your browser cache untouched. Therefore, this option is great if you're experiencing issues **with just a single page**. But if you want to completely reset your experience (say, across an entire site), you're better off just clearing your entire browser cache.

### <span id="page-0-1"></span>How to Clear Browser Cache for Google Chrome

To clear the cache for Google [Chrome,](https://www.google.com/chrome/index.html) get started by clicking the **Three Dots** icon in the top right of your browser window. Then, find the **More Tools** option and select **Clear browsing data…** from the submenu:

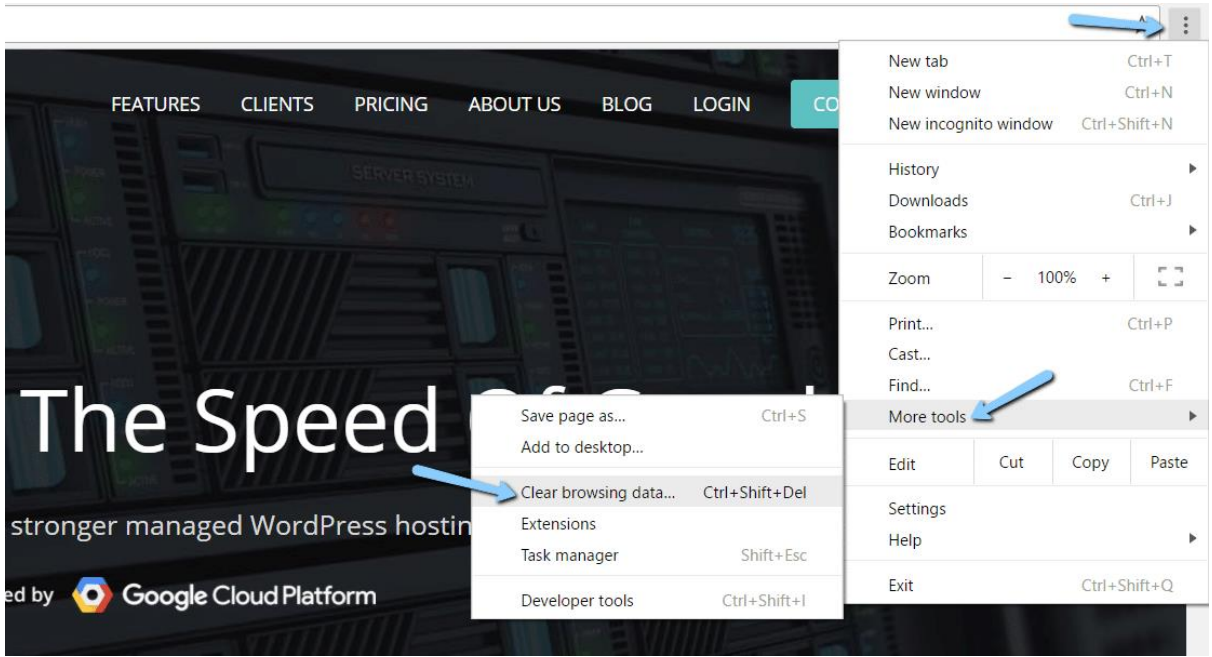

Google Chrome clear browsing data menu

Alternatively, you can also use the hotkey combination: **CTRL + SHIFT + DEL.** Chrome will open up a new tab with a popup window titled **Clear Browsing Data**. Make sure that **only** the **Cached images and files** box is checked. Otherwise, you might accidentally clear your browsing history, saved passwords, cookies, and more:

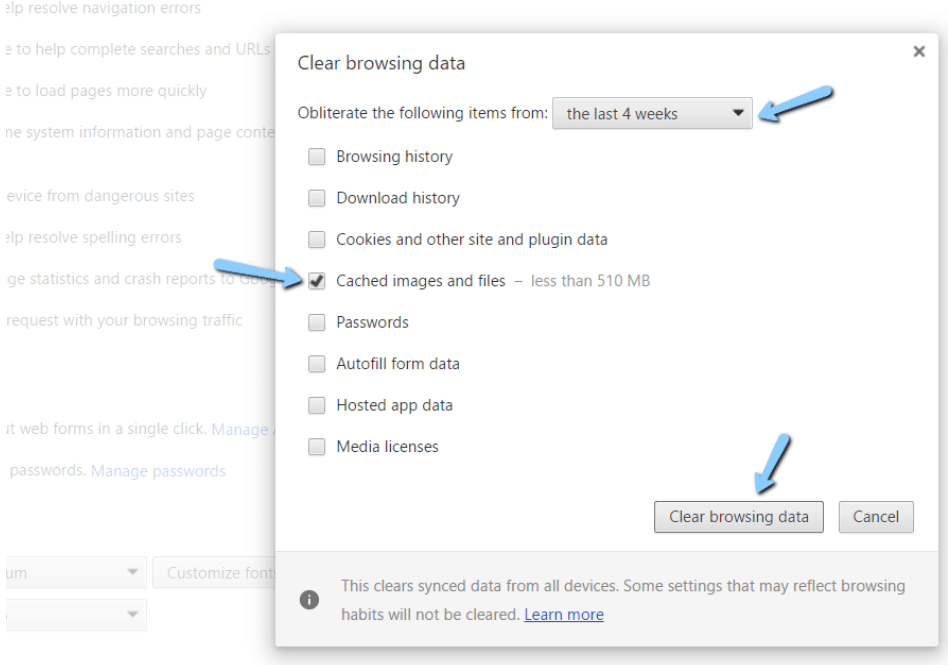

Clear browser cache in Google Chrome

You can also change the timeframe at the top, though usually the default of 4 weeks is perfectly fine. Then, click the **Clear browsing data** button to clear your cache. **And that's it – your Chrome browser cache is now empty.**

# <span id="page-2-0"></span>How to Clear Cache for Mozilla Firefox

To clear the browser cache for [Mozilla](https://www.mozilla.org/en-US/firefox/new/) Firefox, get started by clicking the **Hamburger** icon in the top right and selecting **History:**

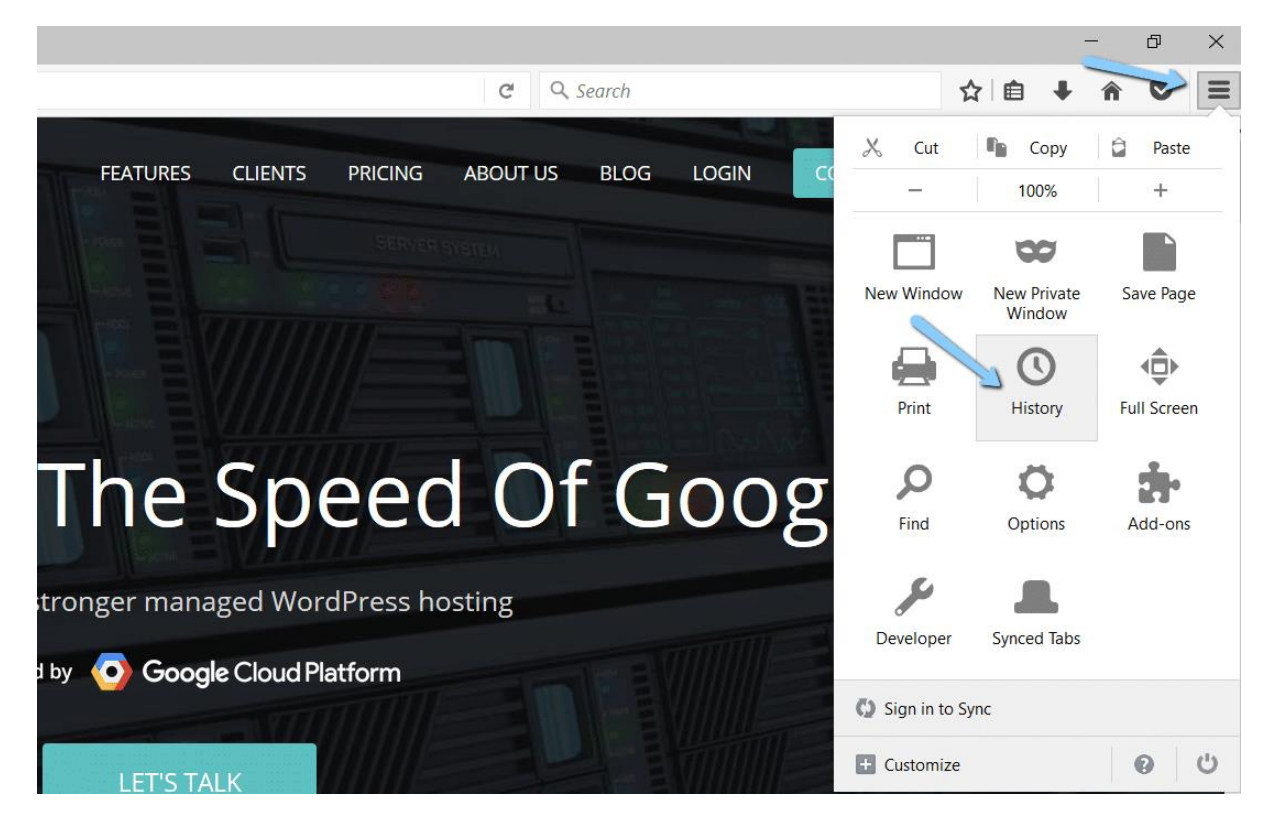

Mozilla Firefox history menu

Then, in the menu that appears next, select **Clear Recent History…**

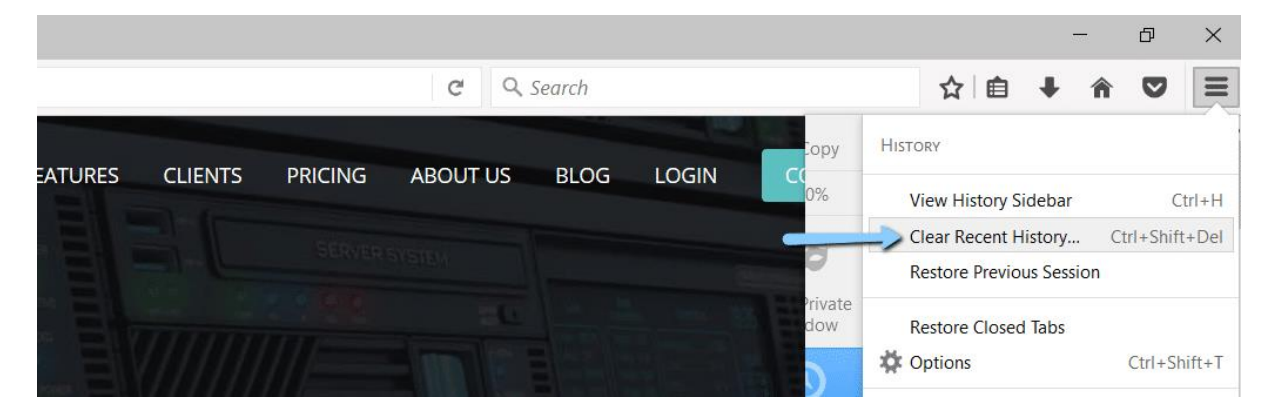

Mozilla Firefox clear recent history

You can also access the menu by using the shortcut: **CTRL + SHIFT + DEL.** Firefox will then open a popup. In the **Time range to clear:** drop-down, select **Everything**. Then, make sure to **only** check the **Cache** box to avoid clearing important browsing data. Then, click **Clear Now** to clear your cache:

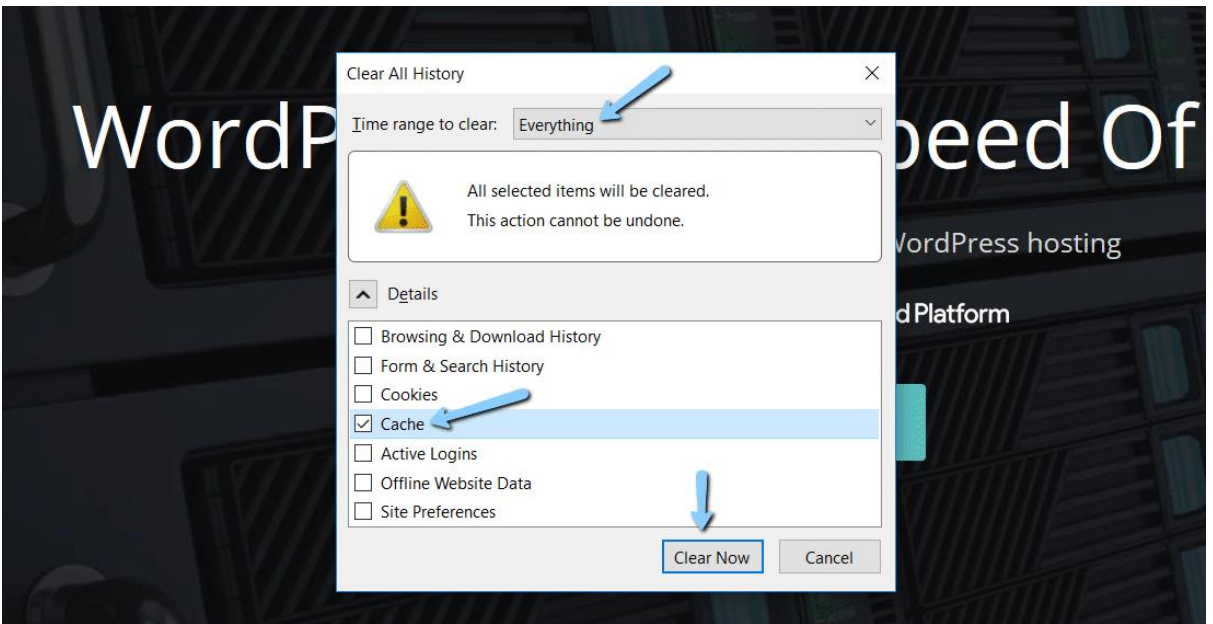

Clear browser cache in Mozilla Firefox

**And that's it! Your Firefox browser cache is now empty.**

# <span id="page-3-0"></span>How to Clear Cache for Safari

To clear the browser cache for **Safari**, you have two options. If you're ok with clearing **your entire browsing history** (including cookies and visited pages), you can take the easy approach and just go to **Safari → Clear History**:

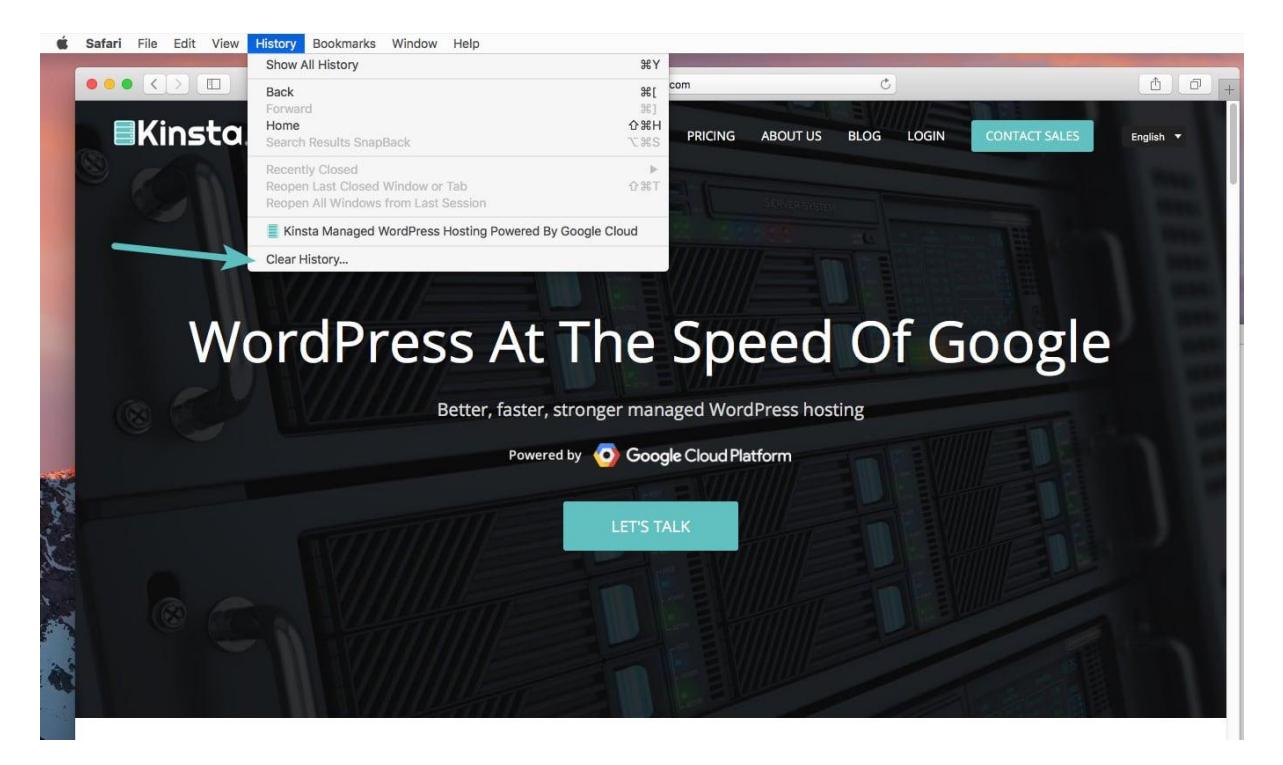

Clear history in Safari

**Again – this method takes a scorched earth approach.** In addition to your browser cache, it will also clear your browsing history, cookies, etc. To **only** empty Safari's

browser cache, you'll need to enable the **Develop** menu by going to **Preferences → Advanced** and checking the **Show Develop Menu in Menu Bar** box:

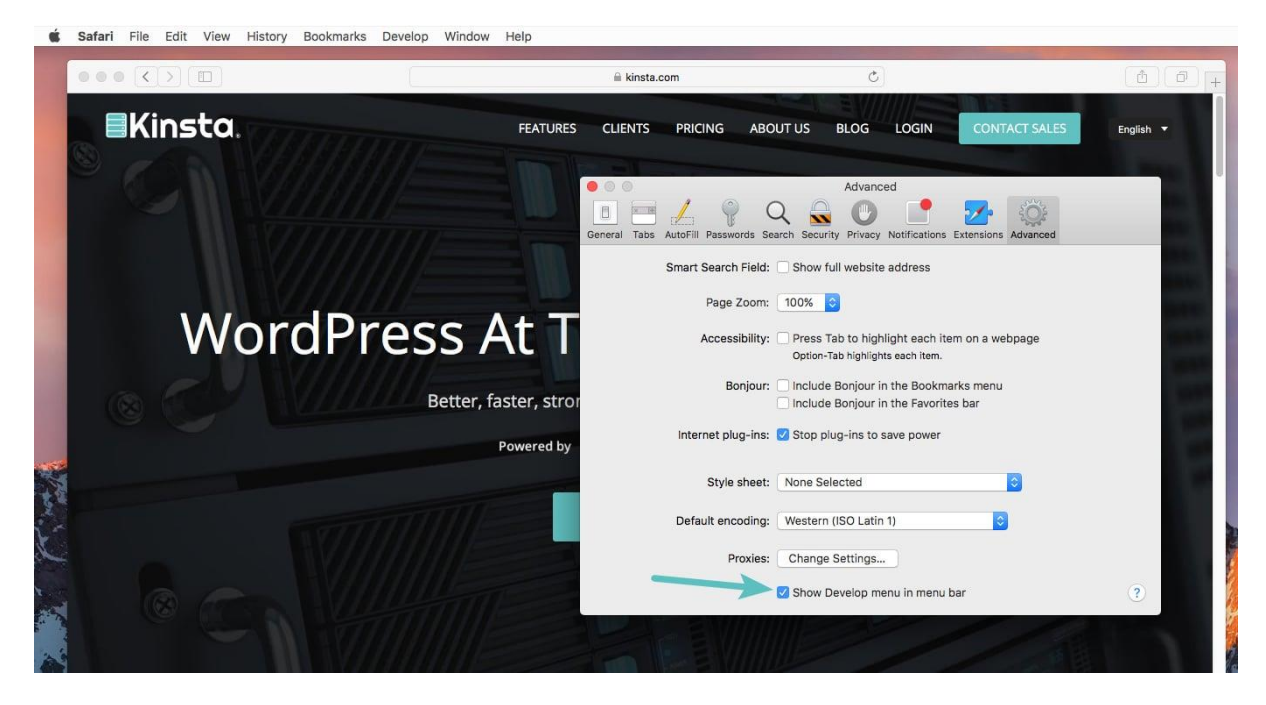

Show developer menu in Safari

Then, you can go to **Develop → Empty Caches** to clear Safari's browser cache:

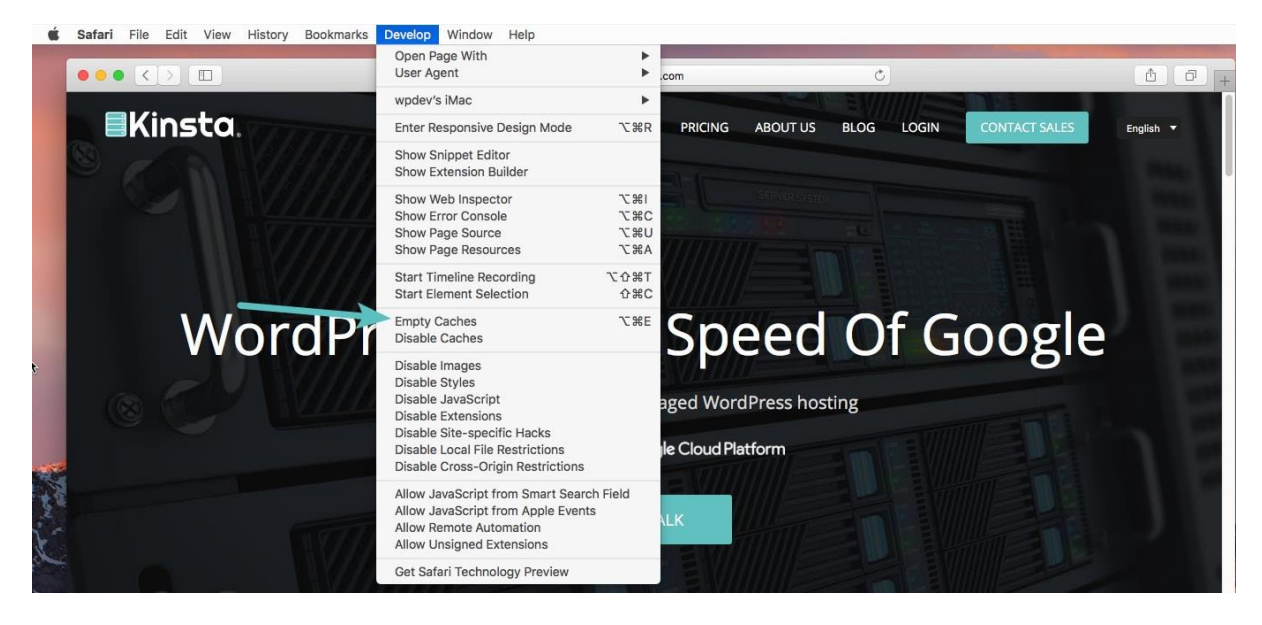

Clear browser cache in Safari

### <span id="page-5-0"></span>How to Clear Cache for Internet Explorer

To clear the browser cache for Internet [Explorer,](https://www.microsoft.com/en-us/download/internet-explorer.aspx) get started by clicking the **Gear** icon in the top right to access the **Tools** menu. Then, find **Safety** and select **Delete Browsing History…**from the submenu:

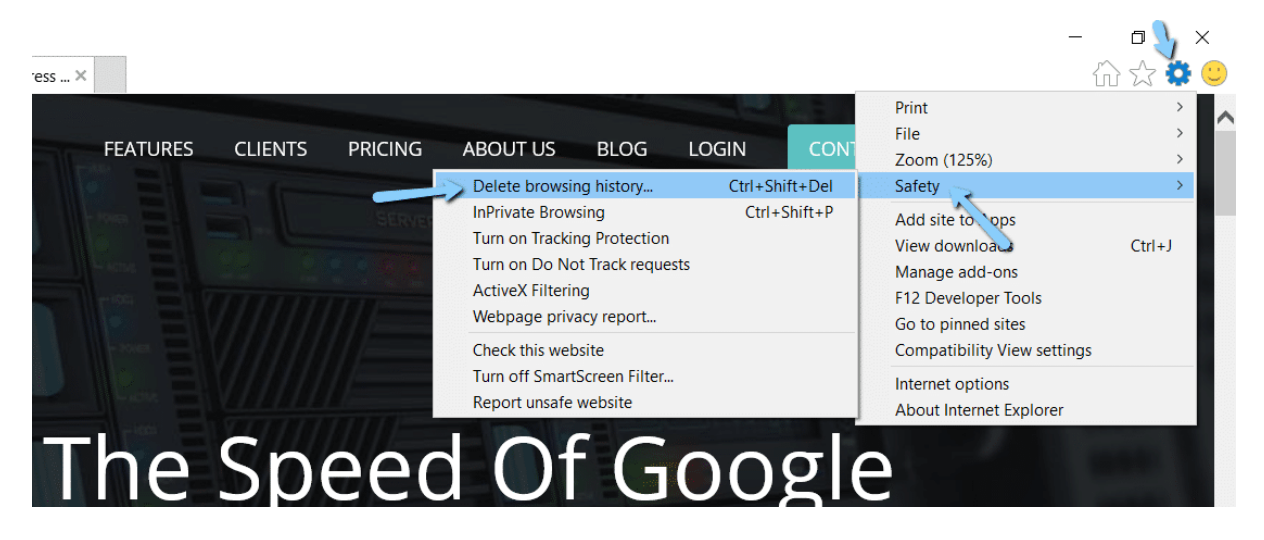

Internet Explorer delete browsing history

You can also access the menu by using the shortcut: **CTRL + SHIFT + DEL.** Internet Explorer will open a popup. Make sure to **only** select the **Temporary Internet files and website files** box to avoid clearing important information. Then, click the **Delete** button at the bottom:

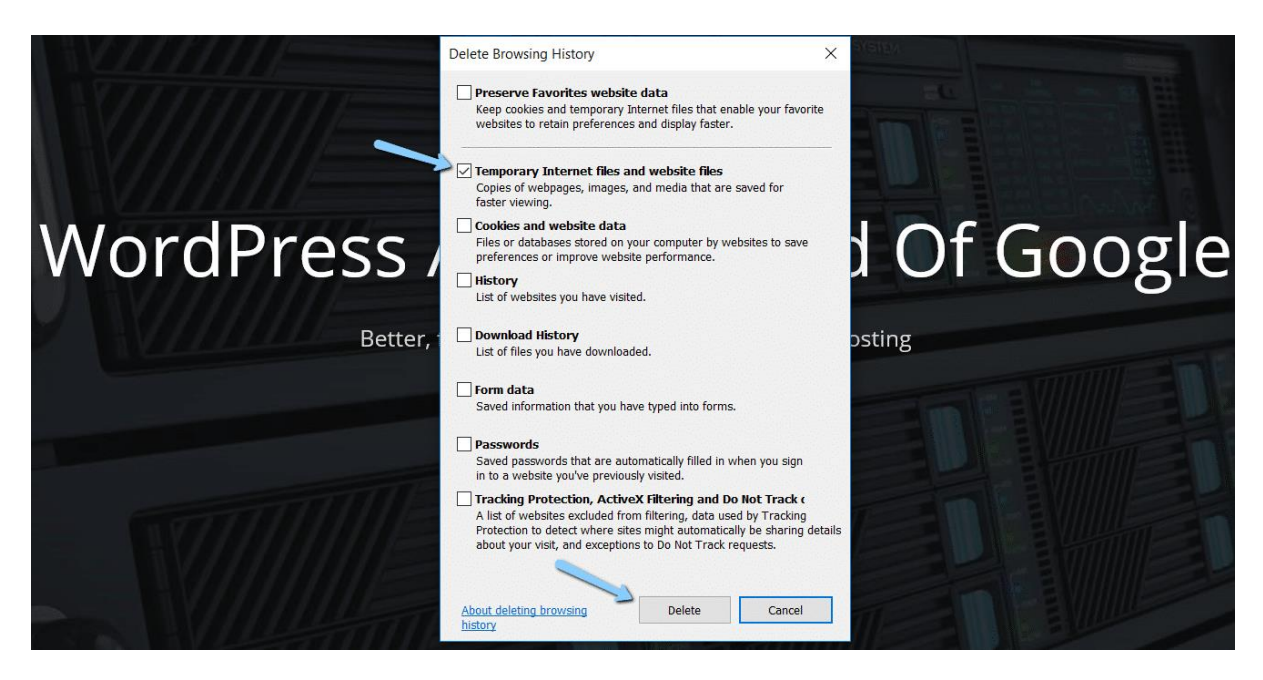

Clear browser cache in Internet Explorer

**And your Internet Explorer browser cache is clear!**

## <span id="page-6-0"></span>How to Clear Cache for Microsoft Edge

To clear the browser cache for [Microsoft](https://www.microsoft.com/en-us/windows/microsoft-edge) Edge, click the **Three Dots** icon in the top right of your browser window.

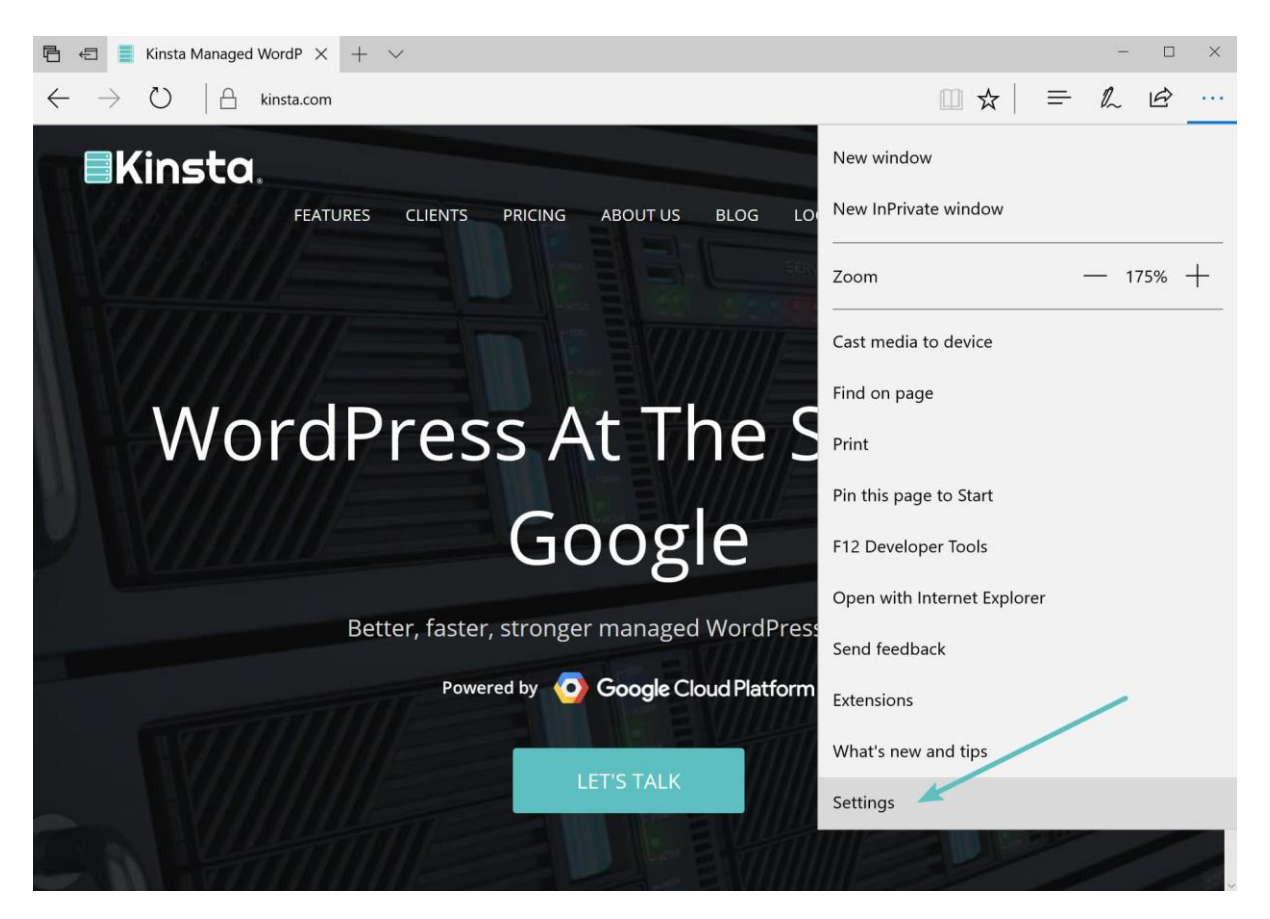

Microsoft Edge settings

Scroll down and click on **Choose what to clear**.

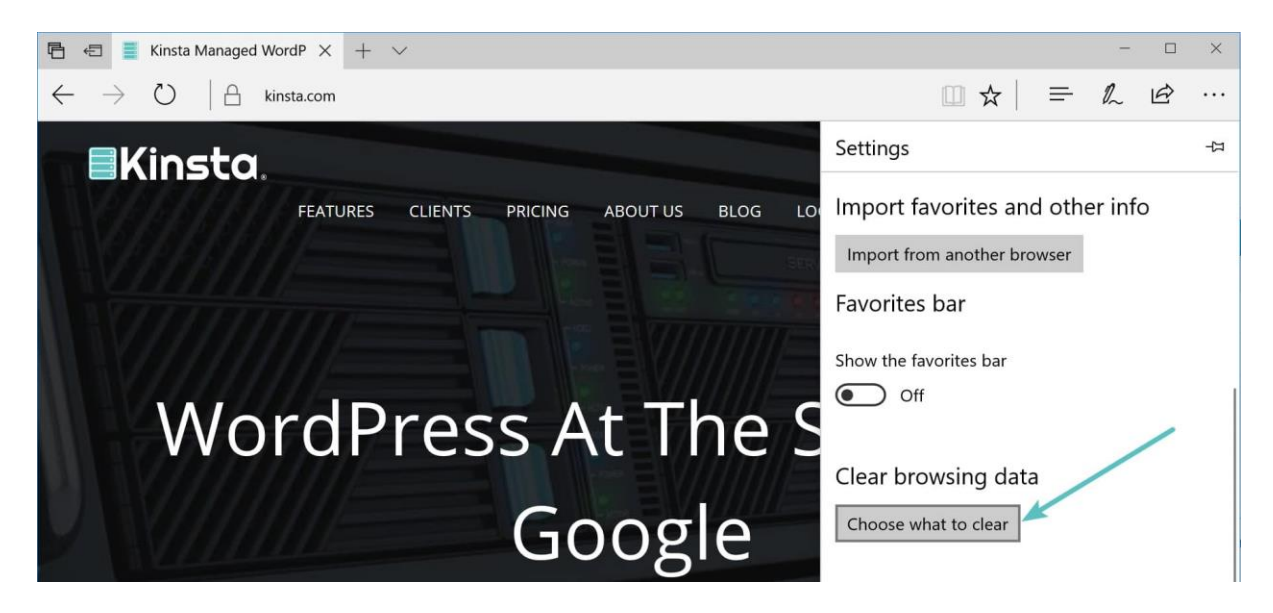

Choose what to clear in Microsoft Edge

Make sure to **only** select the **Cached data and files** box to avoid clearing important information. You can also access the menu by using the shortcut: **CTRL + SHIFT + DEL.** Then, click the **Clear** button at the bottom.

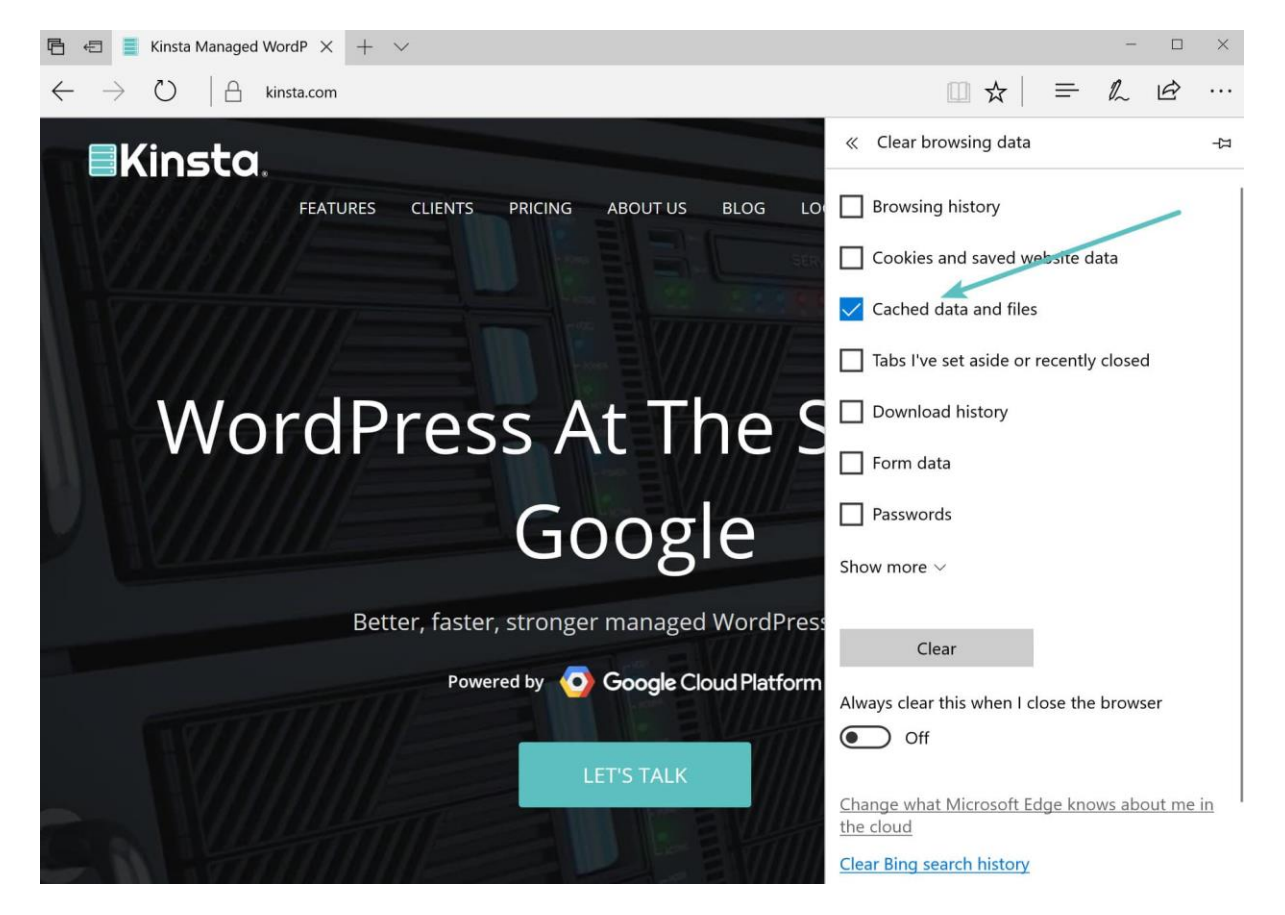

clear browser cache in Microsoft Edge

### <span id="page-8-0"></span>How to Clear Cache for Opera

To clear the browser cache for [Opera,](http://www.opera.com/) click the **Opera** icon in the top left, find the **More Tools** option, and select **Clear browsing data** from the submenu:

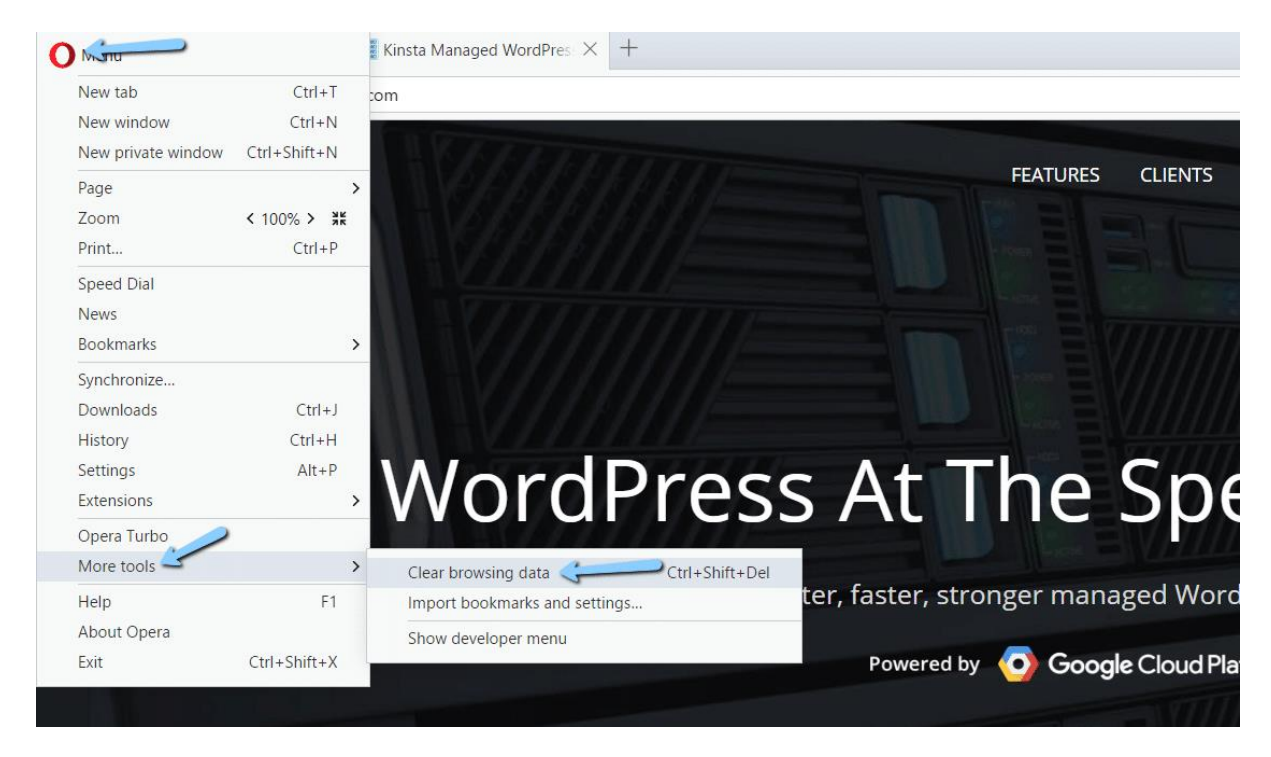

Opera clear browsing data

For most cases, you should set **Obliterate the following items from:** equal to *at least* **the last 4 weeks.** Then, make sure to only check the **Cached images and files** box and then click the **Clear browsing data** button:

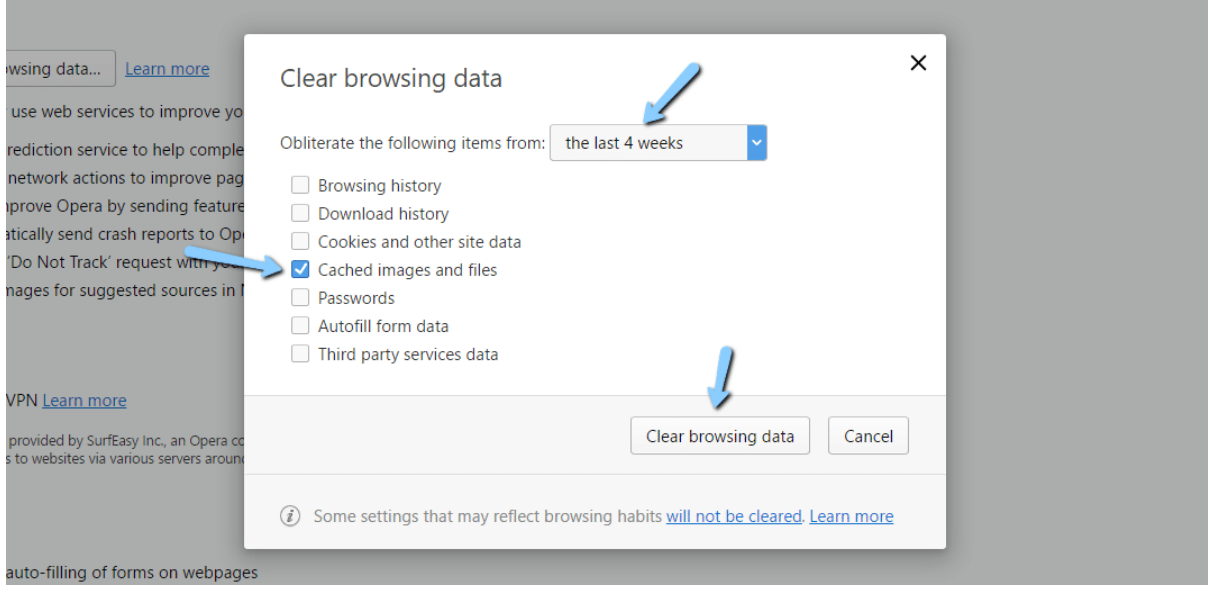

**Your Opera browser cache is now empty.**